## **Altgriechische Texte schreiben (MacOS Mojave)**

Um altgriechische Texte auf dem Computer schreiben zu können, sollten Sie auf Ihrem Computer die griechische Tastatur anlegen und aktivieren. Diese Lösung ist deutlich einfacher und unproblematischer als die Installation eines eigenen Griechisch-Fonts. Sollten Sie dennoch Letzteres bevorzugen, dann achten Sie wenigstens darauf, einen Unicode-Font zu verwenden, da es andernfalls zu Problemen mit der Kompatibilität und der korrekten Anzeige der Zeichen kommen kann.

Das Kopieren griechischer Texte von einschlägigen Websites (z. B. Thesaurus Linguae Graecae [TLG]; Perseus) ist nicht zu empfehlen. Zum einen ist es aufgrund des Copyrights teilweise verboten (explizit: [http://stephanus.tlg.uci.edu/copyright.php\)](http://stephanus.tlg.uci.edu/copyright.php) und zum anderen aus philologischen Gründen nicht ratsam. Oftmals wird auf diesen Websites nicht der Text einer neueren textkritischen Edition, sondern ältere und somit gemeinfreie Texte verwendet (bei Perseus finden sich beispielweise bevorzugt ältere zweisprachige Loeb-Ausgaben). Darüber hinaus sind die Texte sowohl auf der Perseus-Website als auch im TLG mit bestimmten "Wasserzeichen" versehen, die die Herkunft dieser Texte in anderen Dokumenten leicht nachweisbar machen. Der TLG verwendet in seinen Texten beispielsweise durchgängig den etwas tiefer gestellten Mittelpunkt · (Unicode 00B7) statt des korrekten Hochpunkts · (Unicode 0387). Die Perseus-Website verwendet statt des Hochpunkts gar einen Doppelpunkt.

### I) Installation der griechischen Tastatur in MacOS Mojave

1) Systemeinstellungen öffnen

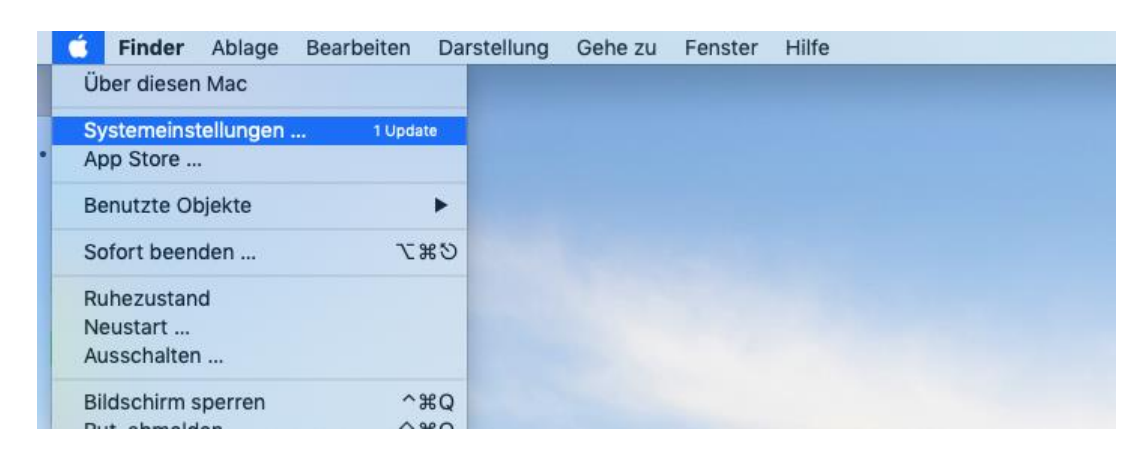

# 2) "Sprache und Region" auswählen

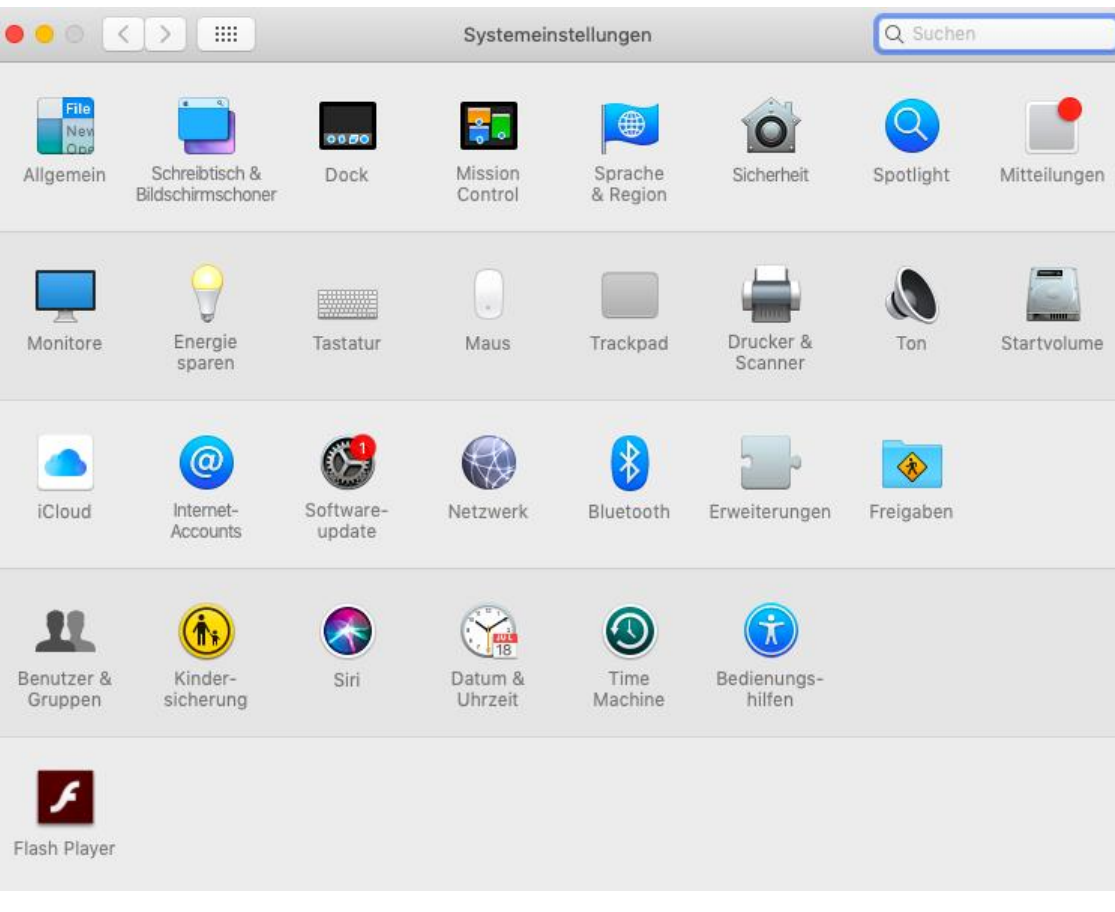

3) Auf "+"-Symbol unter "Bevorzugte Sprachen" klicken

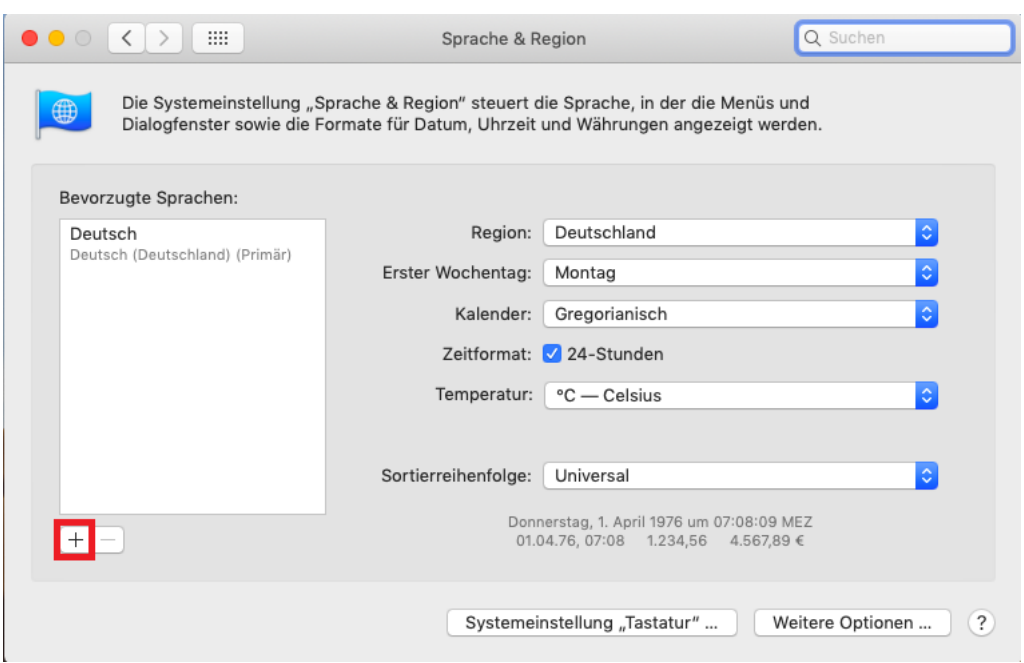

4) "Ελληνικά – Griechisch" auswählen und auf "Hinzufügen" klicken

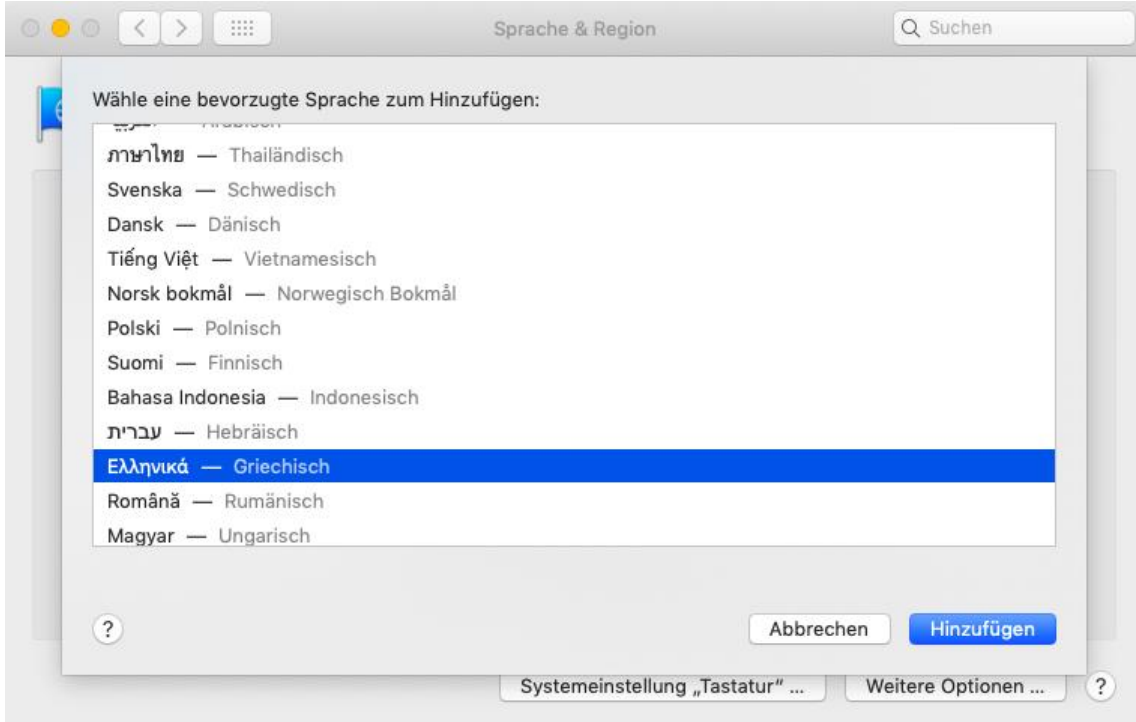

- 5) Danach wird man gefragt, ob man Griechisch zur Primärsprache machen möchte. Das sollte man nicht bestätigen, wenn man nicht möchte, dass viele Programme und Anzeigen künftig in Griechisch erscheinen.
- 6) Anschließend zurück im Menu "Sprache & Region" unten auf "Systemeinstellung ,Tastatur" klicken. Und im folgenden Menu unter Reiter "Eingabequellen" sicherstellen, dass "Griechisch polytonisch" ausgewählt ist.

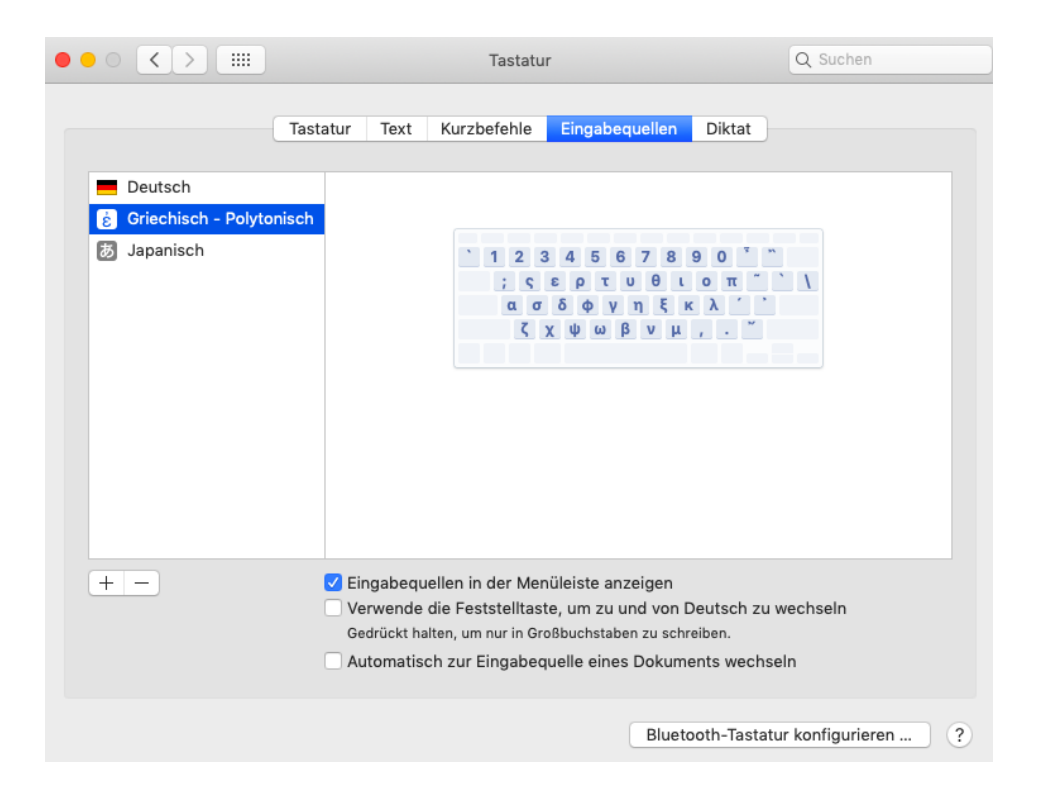

#### $\mathbf{I}$ Tastaturen wechseln

Sprache in der Menüleiste durch Klicken auf Fahne wählen

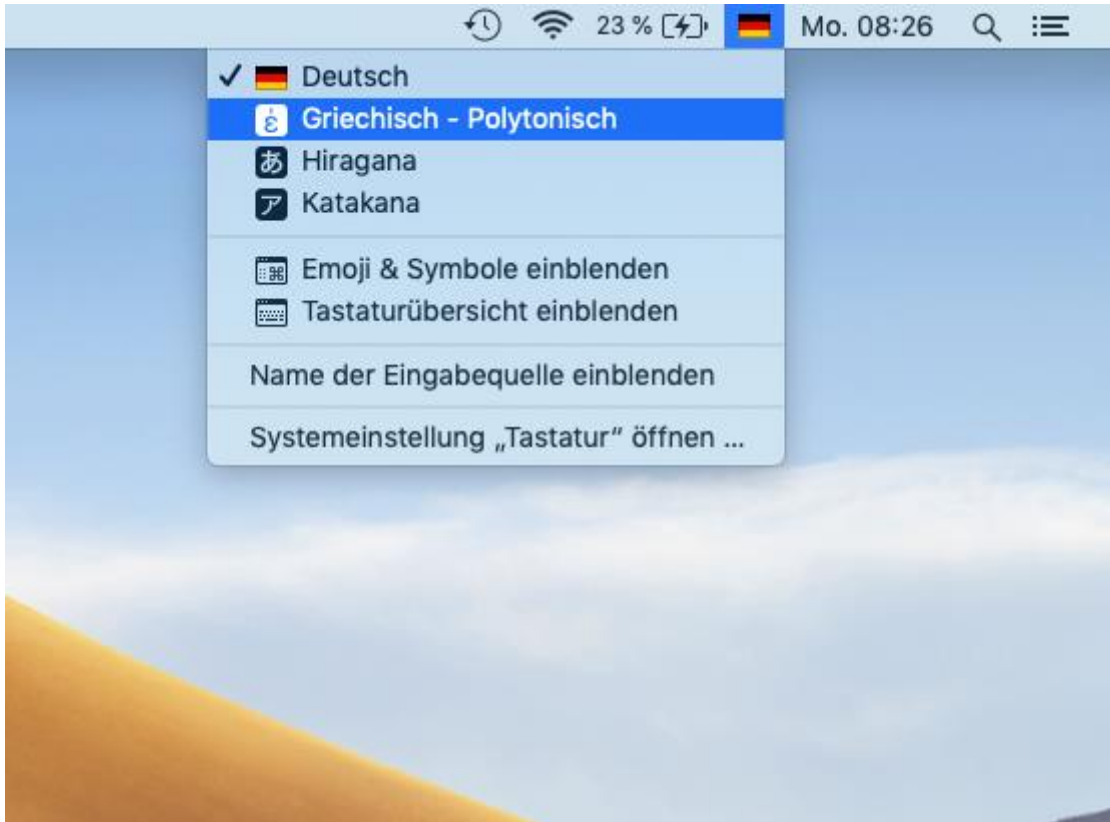

#### III) Die griechische Tastatur verwenden

Um die griechische Tastatur nun z. B. in einem Word-Dokument verwenden zu können, müssen Sie keinen eigenen Font installieren. Viele gängige Schriftarten (z. B. Times New Roman, Arial, Calibri, etc.) verfügen bereits über einen passenden griechischen Font, der verwendet wird, sobald Sie die griechische Tastatur aktivieren.

Um mit Ihrer deutschen (physischen) Tastatur die griechische (virtuelle) Tastatur zu verwenden, sollten Sie sich folgende Entsprechungen merken. Mit ein wenig Übung werden Sie diese so einfach beherrschen, wie die deutschen Tastenbelegungen.

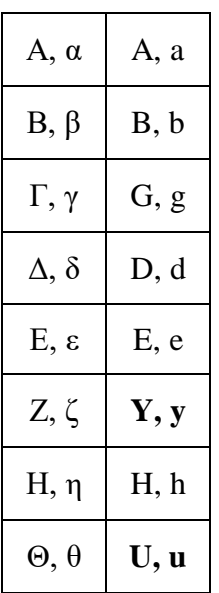

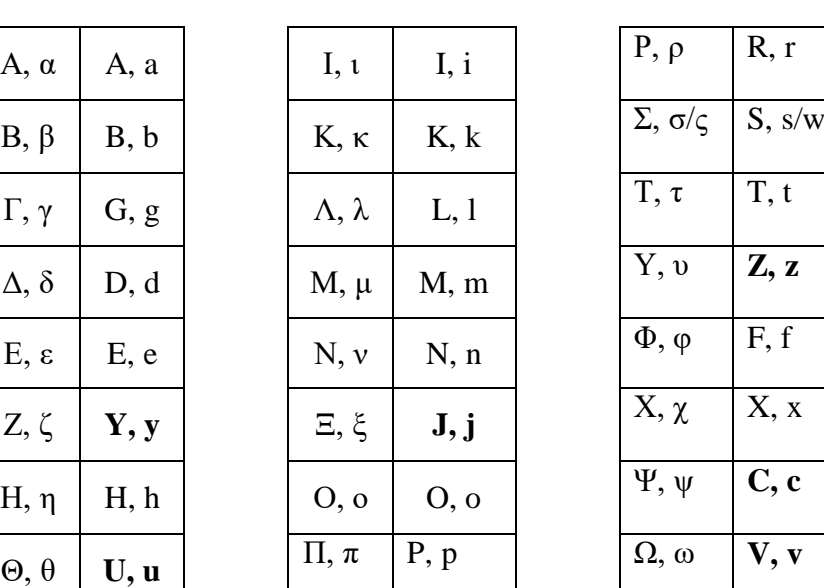

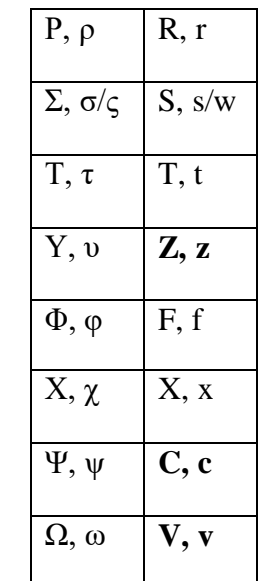

#### **Trema**

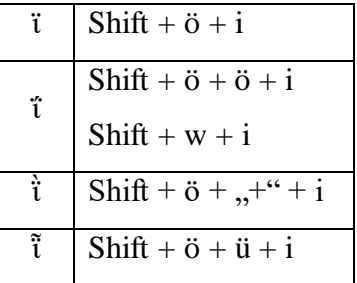

Kombinationen mit υ analog.

# **Vokale mit Diakritika**

Beispiel α (andere Vokale analog).

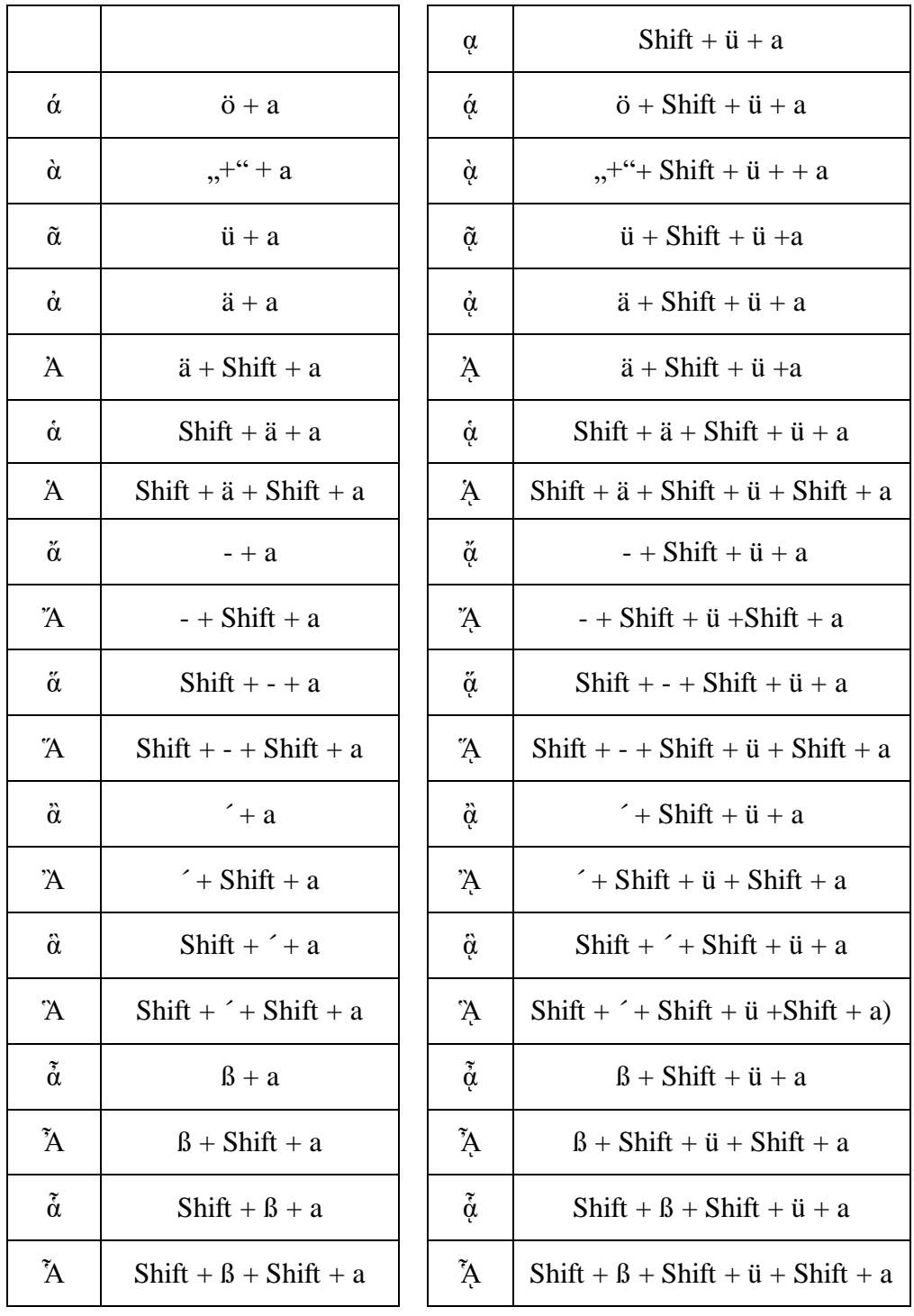

# **Satzzeichen**

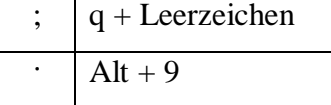